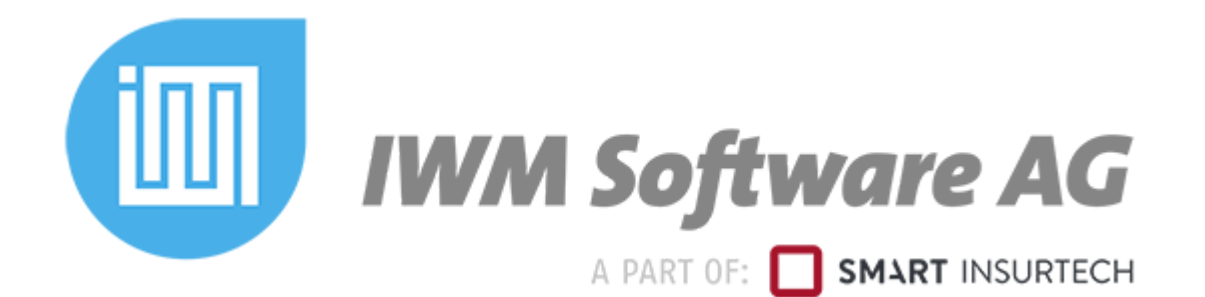

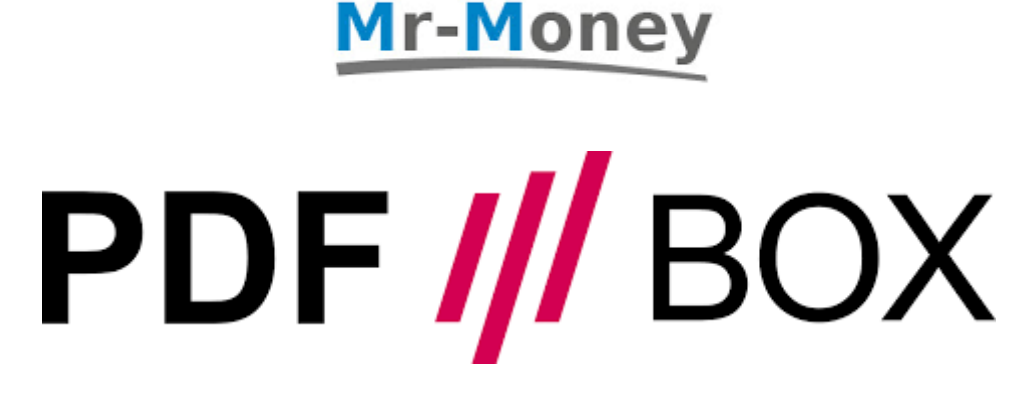

 $+$ 

In Verbindung mit der PDF-BOX von Mr-Money haben Sie die Möglichkeit die, von den Gesellschaften, gelieferten Dokumente in IWM, in einen Vertrag, zu hinterlegen und ggf. nachfolgende Prozesse automatisiert ausführen zu lassen.

- Voraussetzung: Flexible Datenimportschnittstelle Prozesssteuerung (um nachfolgende automatisierte Prozesse auszuführen)
- Vorbereitung: Wenn die oben genannten Voraussetzungen gegeben sind, müssen noch kleinere Einstellungen im System vorgenommen werden um dies effektiv nutzen können.

# **Flexible Datenimportschnittstelle**

1,5 Stunde zusätzliche Einrichtungsgebühr 149,00 € netto je weitere angefangen halbe Stunde 39,00 € netto

Nach einem Anlernprozess in der PDF///BOX ca. 70 % Matching der ausgelesenen PDF-Dokumente aus der PDF///BOX über die Policennummer.

Rufen Sie über den Bereich "Bausteine" den Baustein "Schnittstellen / Import" auf und hier den Baustein "Flexible Datenimportschnittstelle".

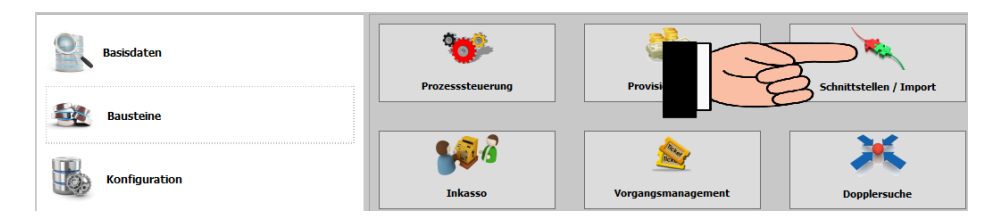

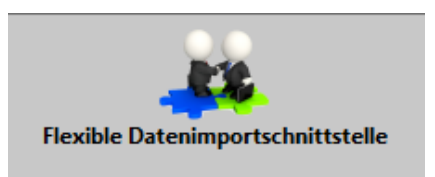

In diesem Bereich haben Sie die Möglichkeit eine Schnittstelle über "Schnittstelle importieren" zu importieren. Diese werden Ihnen von Mr-Money zur Verfügung gestellt.

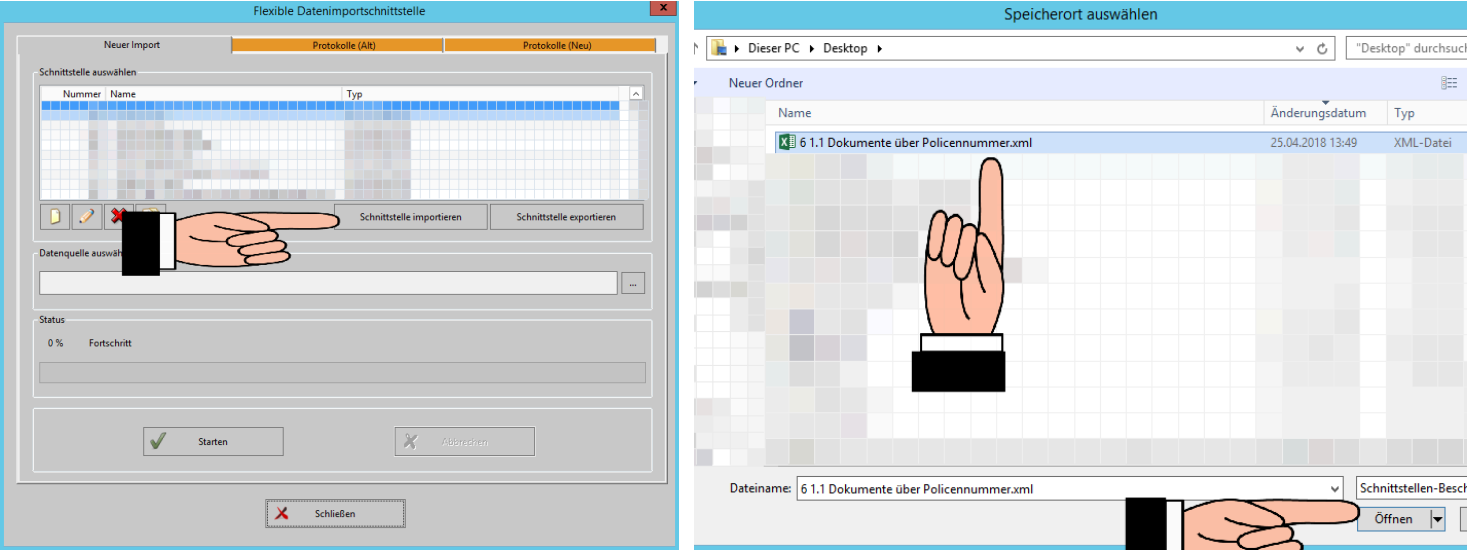

## **Schnittstellenübersicht**

## **(Diese Schnittstellen sind nur als Vorlagen zu verstehen die noch Individuell auf den Anwender angepasst werden müssen)**

- 1. Dokumente über Policennummer
- 2. Dokumente über Kunde
- 3. Datenaktualisierung

### **1. Dokumente über Policennummer**

Über diese Schnittstelle können Sie die Dokumente anhand einer eindeutigen Policennummer hinterlegen lassen.

Über die Spalt U in der gelieferten Exceltabelle wird im

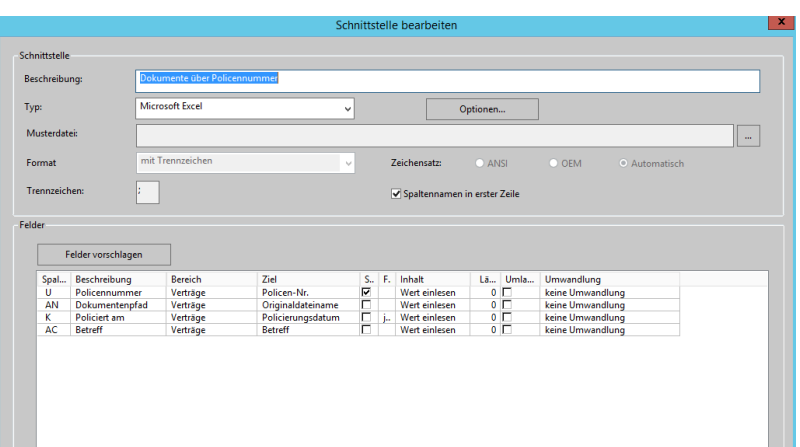

IWM nach der passenden Policennummer gesucht. Über die Spalt AN kann das System die Originaldatei finden und über die Spalte AC wird der Betreff des Dokuments umgestellt. Über die Spalte K ist es noch möglich sich ein Policierungsdatum im IWM hinterlegen zu lassen.

Bei der Spalte AN müssen Sie noch unter Optionen ⇒ Berechnungen den Dateipfad angeben wo die Dokumente hinterlegt sind.

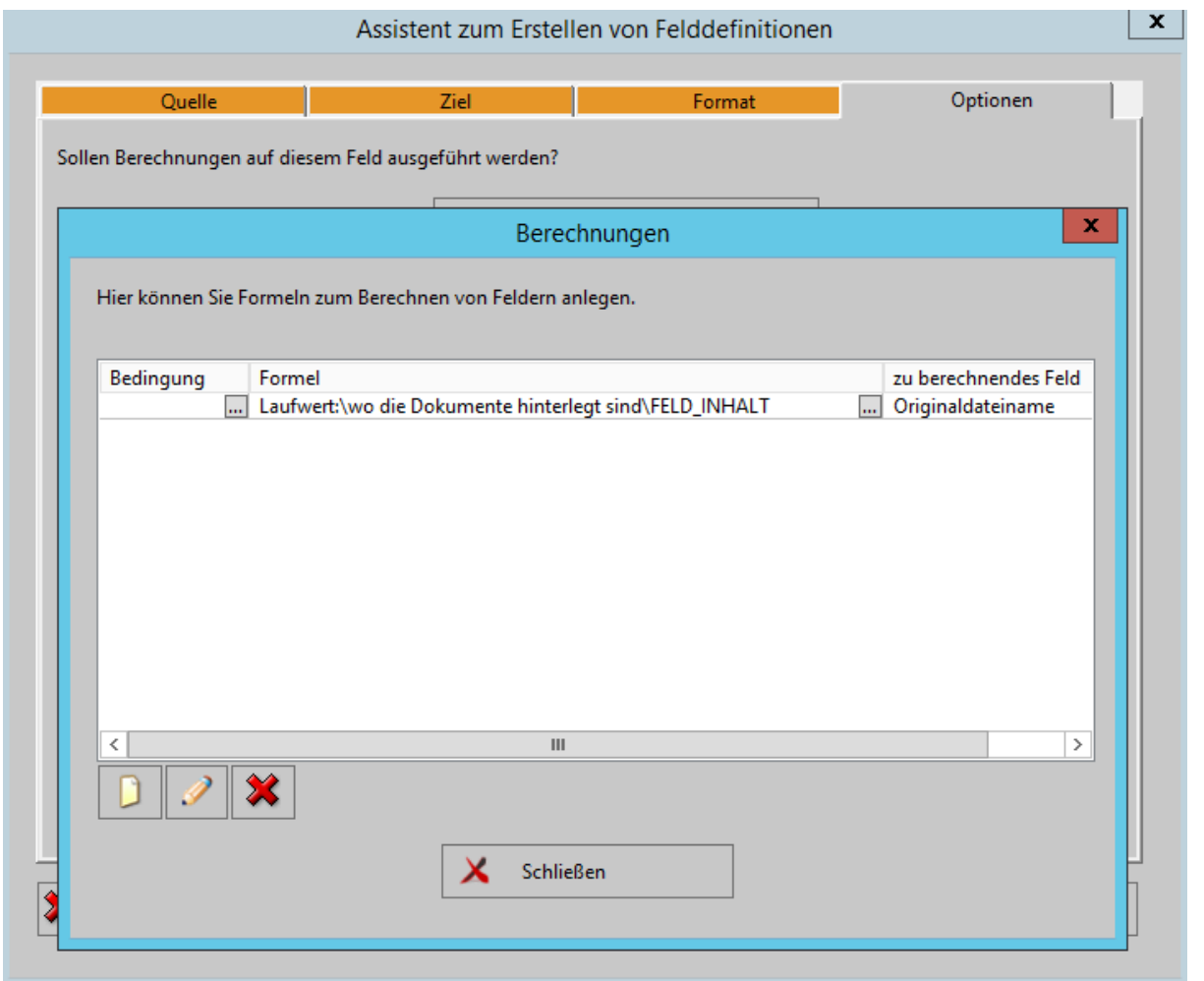

### **2. Dokumente über Kunde**

Über diese Schnittstelle können Sie die Dokumente zuordnen auch wenn noch keine Policennummer im IWM hinterlegt ist.

Um die richtige Zuordnung zu gewährleisten sind mehrere "Suchkriterien" hinterlegt.

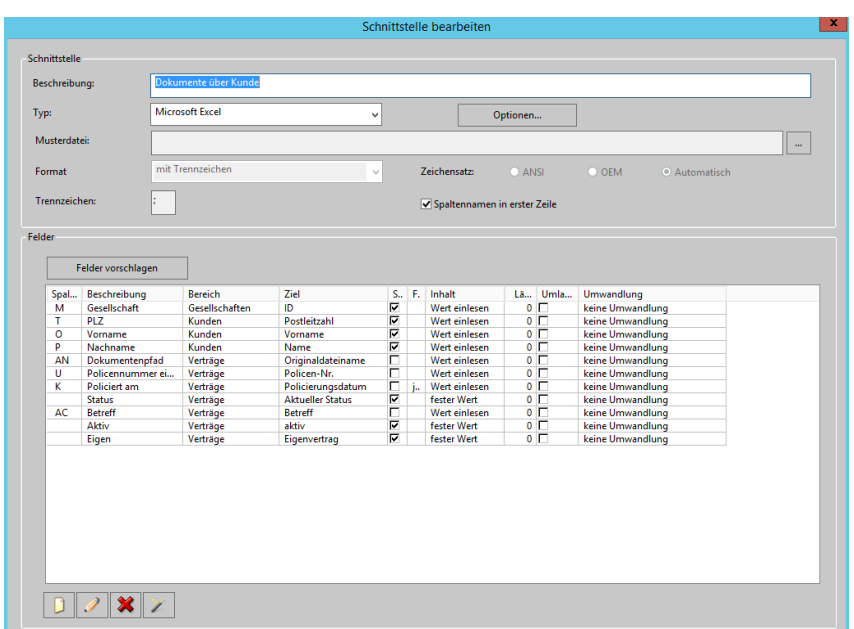

Über die Spalte O / P / T wird nach einem Kunden gesucht. Nach Vorname / Nachname / Postleitzahl. Wenn das System eine eindeutige Zuordnung finden kann, prüft das System, beim Kunden, über die Spalte M ob bei diesem ein Vertrag von der jeweiligen Gesellschaft eingepflegt ist. Dieser muss im System als "Eigenvertrag" / "Aktiv" und als "Aktuellen Status" als Antrag deklariert sein. Wenn das System, nach den oben genannten Anforderungen, eine eindeutige Zuordnung vornehmen kann, wird das Dokument in den Vertrag hinterlegt. Zudem wird über die Spalte U die Policennummer hinterlegt. Bei einer Police noch ein Policierungsdatum eingepflegt und der Dokumentenbetreff umbenannt.

## ACHTUNG

Um immer eine eindeutige Zuordnung zu gewährleisten sollte in der Schnittstelle unter der Spalte M die Gesellschaften in der Ersetzungstabelle eingegeben werden. In der Musterdatei ist dies für alle Leben-Gesellschaften hinterlegt. Um diese Möglichkeit auch auf Sach- / KV-Gesellschaften zu erweitern sollte die Schnittstelle mehrfach angelegt werden, danach die Gesellschaften unter der Ersetzungstabelle ändern.

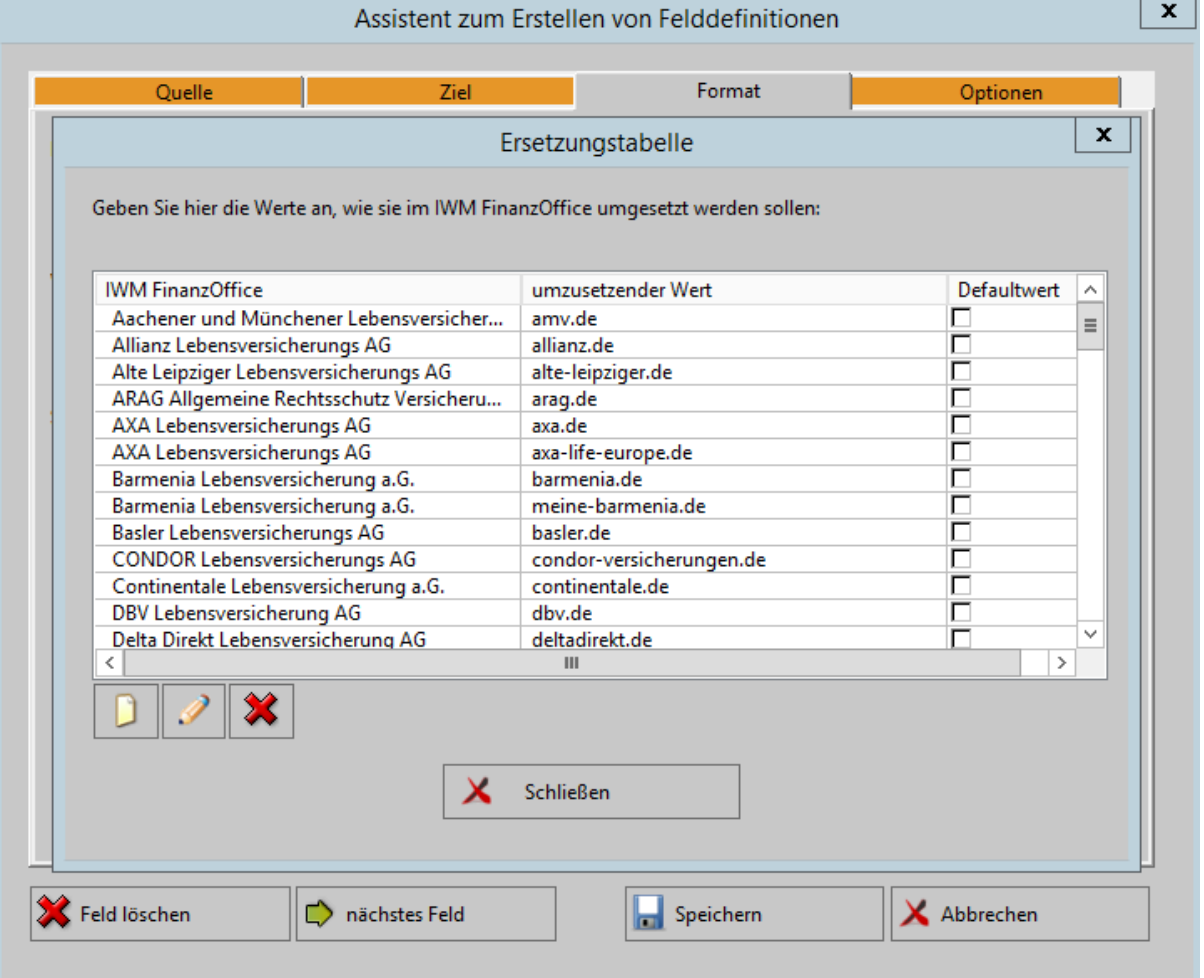

## **3. Dateneinlesung**

Teilweise wird bei der PDF-Box auch der Beitrag und die Zahlungsweise mit ausgelesen und in der Exceltabelle Ihnen mit zur Verfügung gestellt. Diese Schnittstelle ermöglicht es diese Daten im IWM anzupassen.

Über die Spalt U in der gelieferten Exceltabelle wird im IWM nach der passenden Policennummer gesucht. Über die Spalt W wird der Beitrag und über die Spalte X die Zahlungsweise ins System eingestellt.

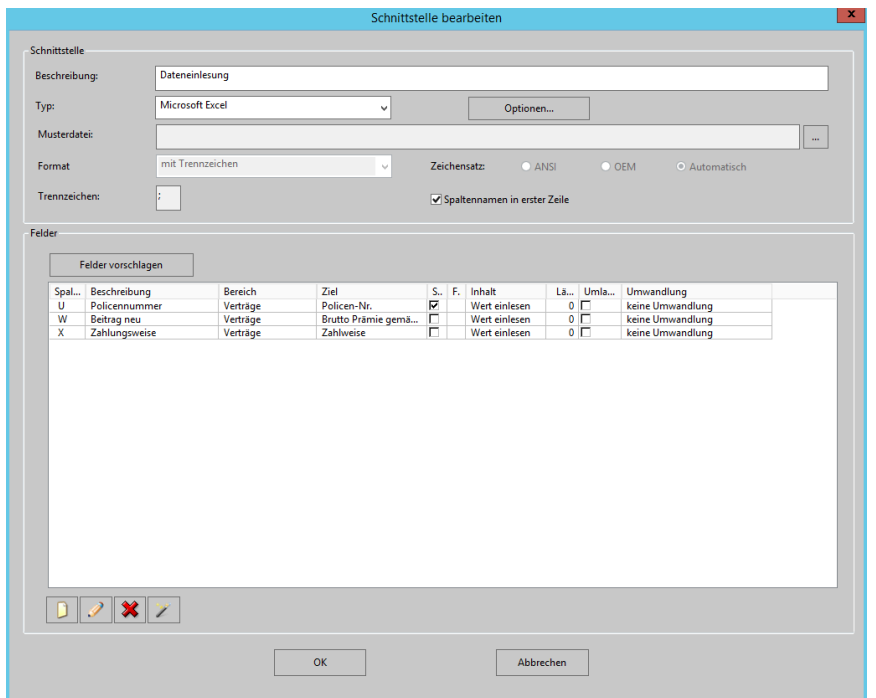

## **Prozesssteuerung**

zusätzliche Einrichtungsgebühr 349,00 € netto für 3,5 Stunden Einrichtungsumfang je weitere angefangen halbe Stunde 39,00 € netto

Über die Prozesssteuerung besteht die Möglichkeit beim hinterlegen von gewissen Dokumenten nachfolgende Prozesse zu starten

Da dies sehr individuell je nach Arbeitsablauf zu gestalten ist finden Sie folgend nur ein paar Beispiele was möglich ist.

- Erstellung von Nachbearbeitungen für den entsprechenden Vertragsmitarbeiter
- E-Mail an den Vertragsmitarbeiter mit dem Dokument
- E-Mail an den Kunden mit dem Dokument
- Erstellung von einem Ticket zu weiteren Bearbeitung
- Erstellung von Wiedervorlagen

## **PDF-Box**

Um alles effektiv nutzen zu können sollten die Titel die von der PDF-Box für die Dokumente hinterlegt werden, genau deklariert werden. Nur so ist es möglich die Prozesssteuerung zu nutzen.

Eine kleine Auswahl finden Sie folgend:

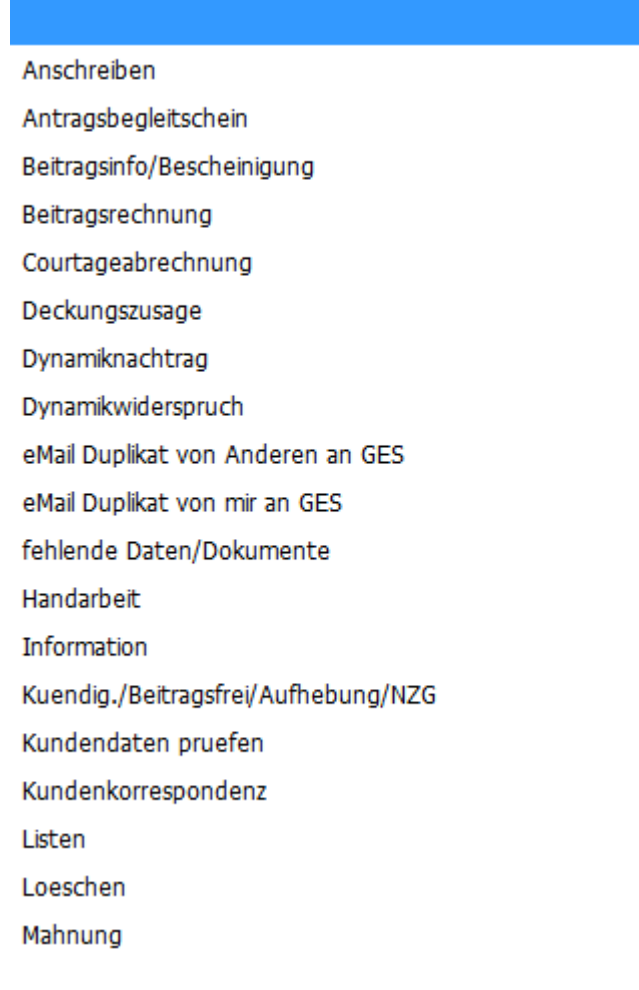

Der Vorteil an der PDF-Box ist, dass nur ein Dokument einmalig deklariert werden muss. In der Folge werden gleichartige Dokumente automatisiert deklariert und müssen nicht nochmals geprüft werden. Dies ist

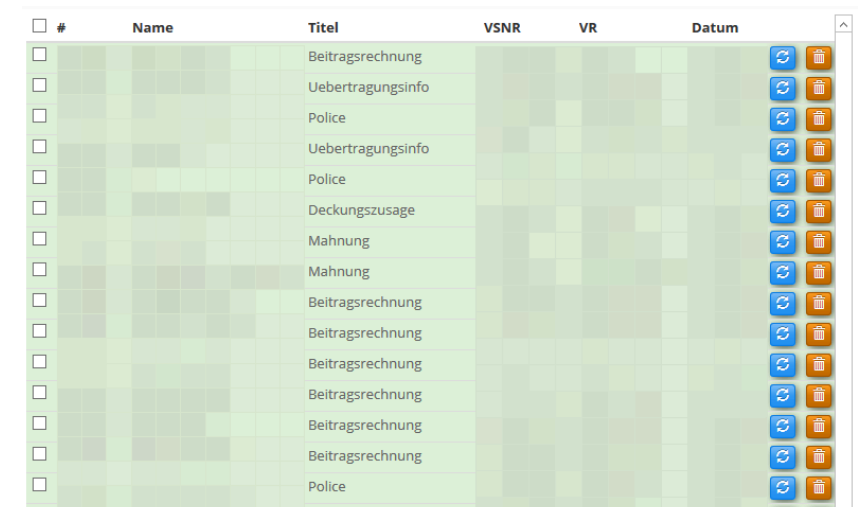

anfänglich ein wenig Aufwand ist aber längerfristig eine riesige Zeitersparnis.

Wenn alle Dokumente deklariert sind können diese heruntergeladen und verarbeitet werden.

Um die Dokumente herunterzuladen und die Zuordnung dieser zu überwachen steht Ihnen das folgende Tool von Mr-Money zum Download unter folgendem Link zur Verfügung.

[Tool\\_Ordnerueberwachung](http://www.mr-money.de/download/PDF_Ordnerueberwachung1_3.zip) (Bitte bei Mr-Money bei Herrn Schiek [ts@mr-money.de](mailto:ts@mr-money.de) anfordern)

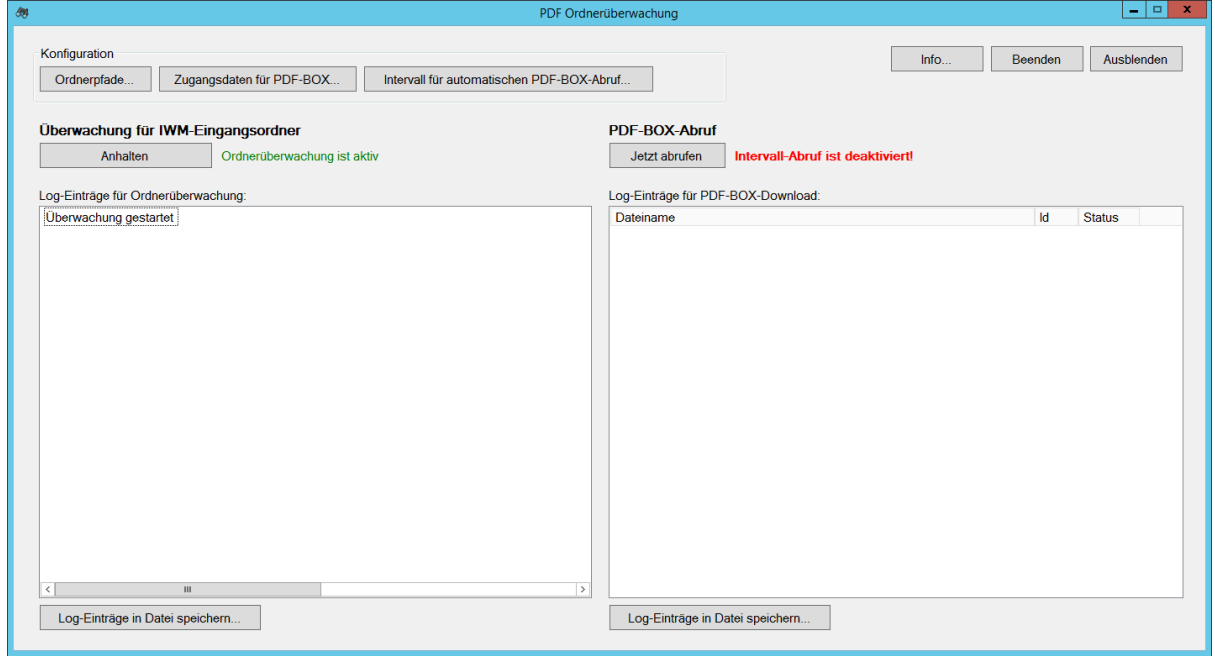

#### **Vorbereitung der Ordnerüberwachung**

Über **"Ordnerpfade…."** können Sie die Ordner der folgenden Quell- und Zielordner hinterlegen.

#### **Eingangsordner der zu verarbeitenden Dateien**

Ist der Dateipfad der auch in der Schnittstelle hinterlegt werden muss

**Ordner in dem die Dateien von der IWM-Software abgelegt werden**

Ist der Dateipfad wo die Dokumente von IWM abgelegt werden (Word-Ordner)

### **Archiv-Ordner in der die Dateien automatisch verschoben werden sollen**

Diesen Ordner können Sie frei wählen. Hier werden alle Dokumente hinterlegt die über die Schnittstelle verarbeitet wurden.

## **Ordner in den die PDF-Dateien sowie die Index-Excel-Datei aus der PDF-Box heruntergeladen werden.**

Ist der Dateipfad der auch in der Schnittstelle hinterlegt werden muss

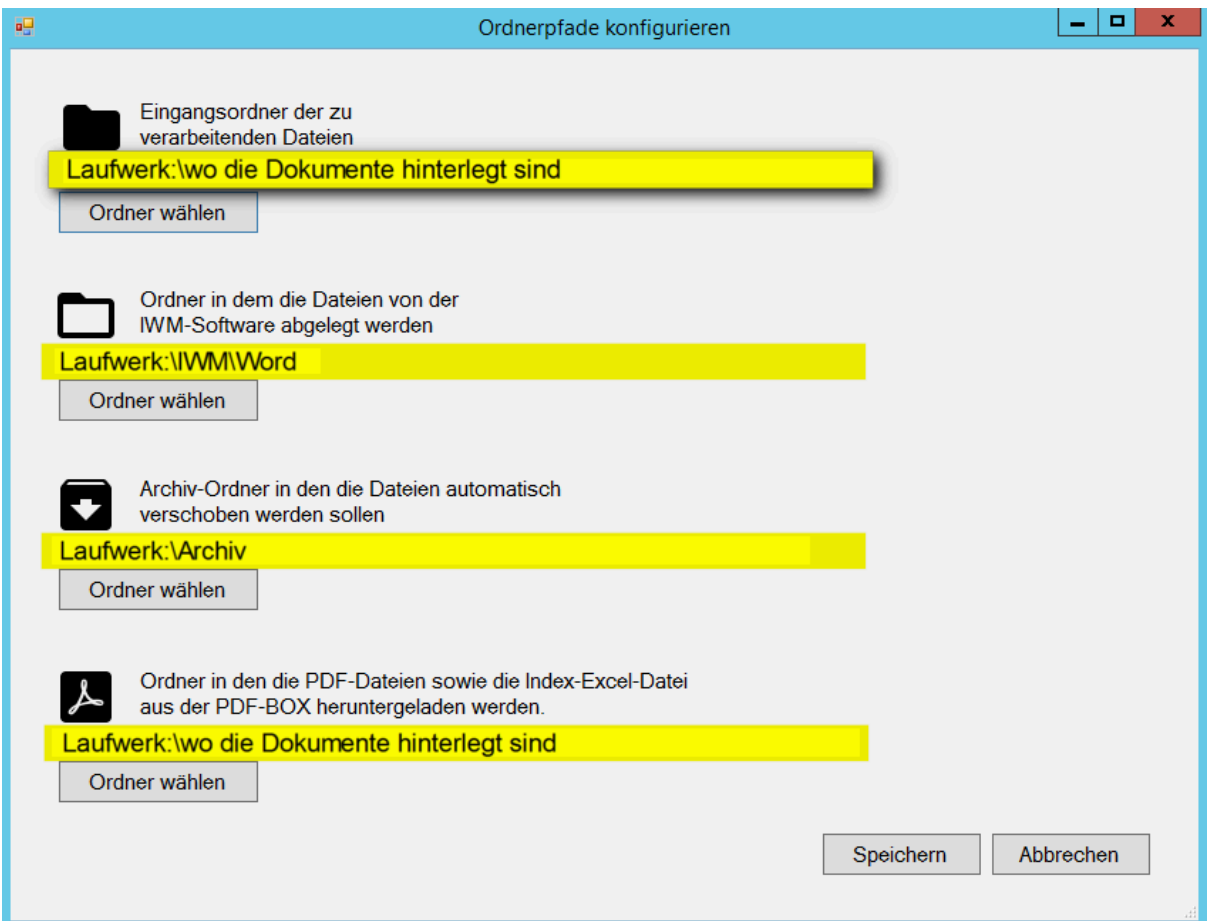

Über **"Zugangsdaten für PDF-BOX..."** können Sie die Ihre Zugangsdaten bei der PDF-Box hinterlegen.

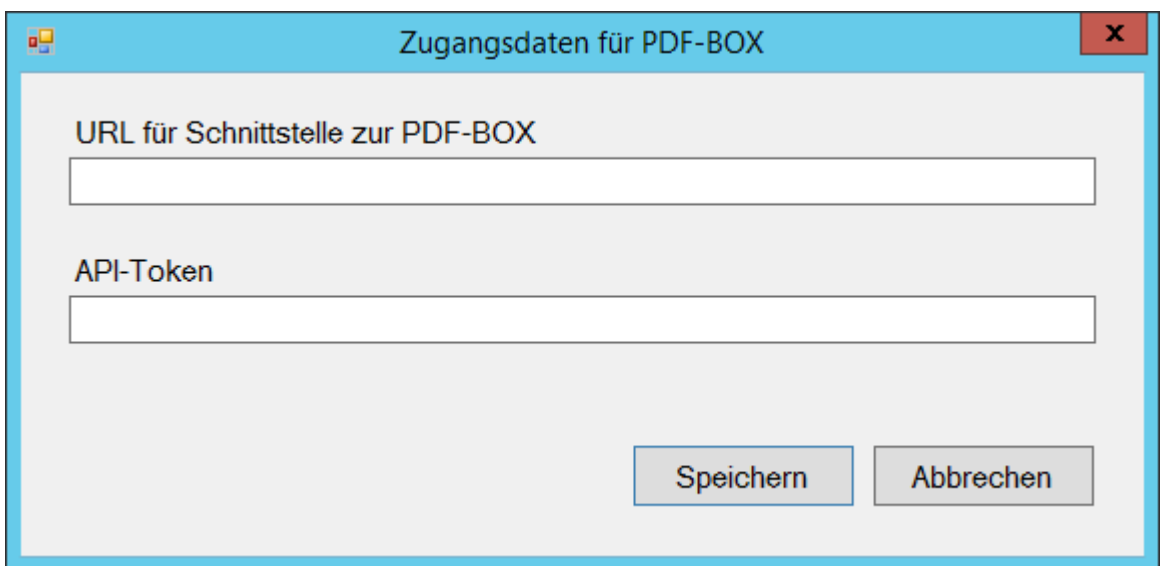

Wenn Sie alle vorgenannten Einstellungen vorgenommen haben können Sie mit automatischen Verarbeitung starten.

## **Ablauf der Verarbeitung**

1. Gehen Sie in die PDF-Box und laden Sie die Dokumente, die Sie verarbeitet

- haben möchten, in <u>Statistic Speichern oplodd Export (die</u> PDF-Box **Bitte korrekte** Scanner-Einstellungen beachten! (Hier klicken!) Dokumente vom Kunden: **Upload Drag & Drop Files** Dokumente vom Vermittler: **Upload Drag & Drop Files** Dokumente vom VR: **Upload** Dokumente ohne gesicherte Herkuntt: **Upload Drag & Drop Files**
- 2. Deklarieren Sie die Dokumente damit diese als "grün" gekennzeichnet werden.

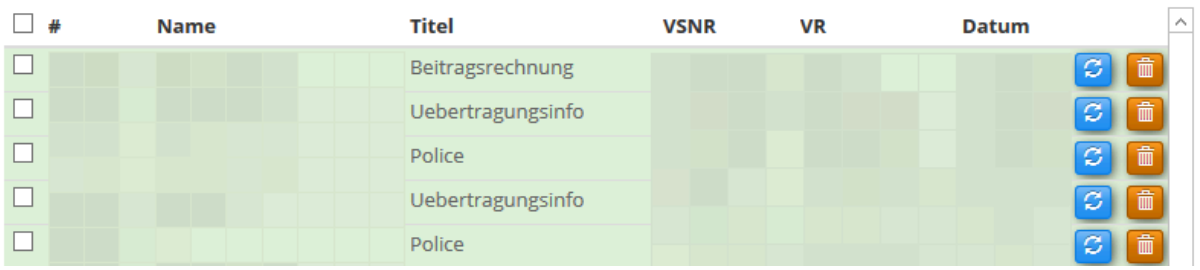

3. Nun wechseln Sie in die PDF Ordnerüberwachung und starten den Abruf über "Jetzt abrufen"

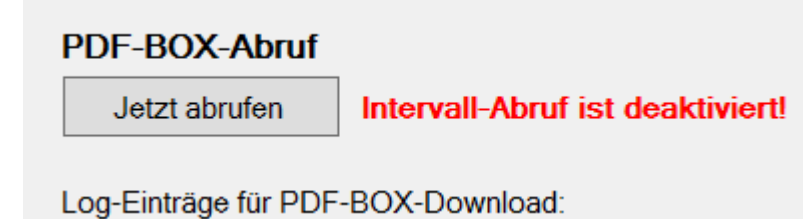

- 4. Die Dokumente wurden nun aus der PDF-Box heruntergeladen und in den Ordner, den Sie hinterlegt haben, eingestellt. Zur besseren Übersicht werden in diesem Schritt die Dokumente in der PDF-Box in den Papierkorb verschoben.
- 5. Nun gehen Sie im IWM auf Schnittstellen / Import ⇒ Flexible Datenimportschnittstelle und markieren die, in der Vorbereitung, erstellte Schnittstelle "Dokumente über Policennummer". Danach gehen Sie unter "Datenquelle auswählen" rechts auf die 3 Punkte. Hier wählen Sie die Exceltabelle aus, die das Tool zusammen mit den Dokumenten heruntergeladen hat.

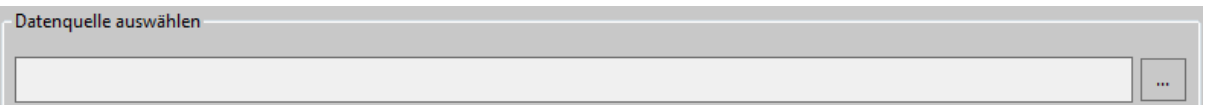

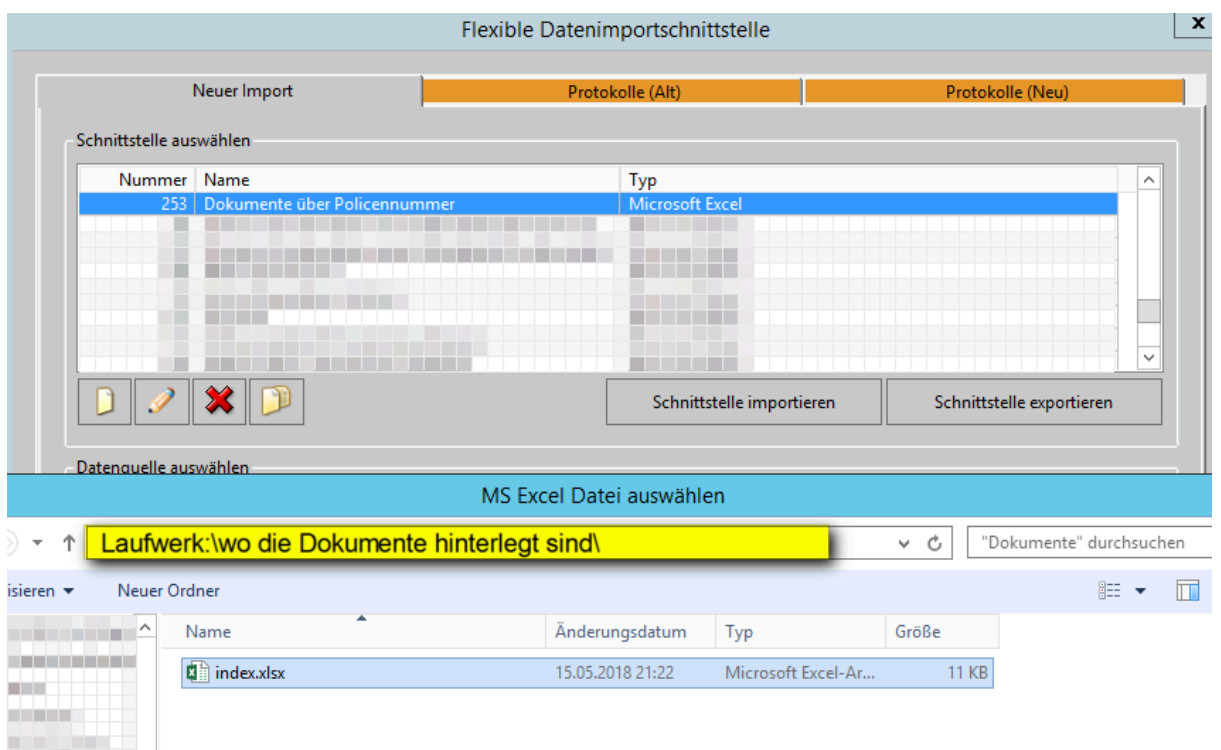

6. Nun werden die Daten im System hinterlegt und die weiteren Prozesse angestoßen.

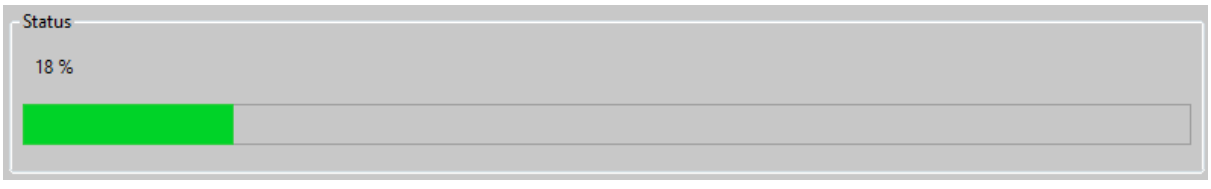

Wenn er alles verarbeitet hat, bestätigen Sie die Meldung mit OK. In der folgenden Übersicht können Sie prüfen was das System alles importiert / umgestellt hat.

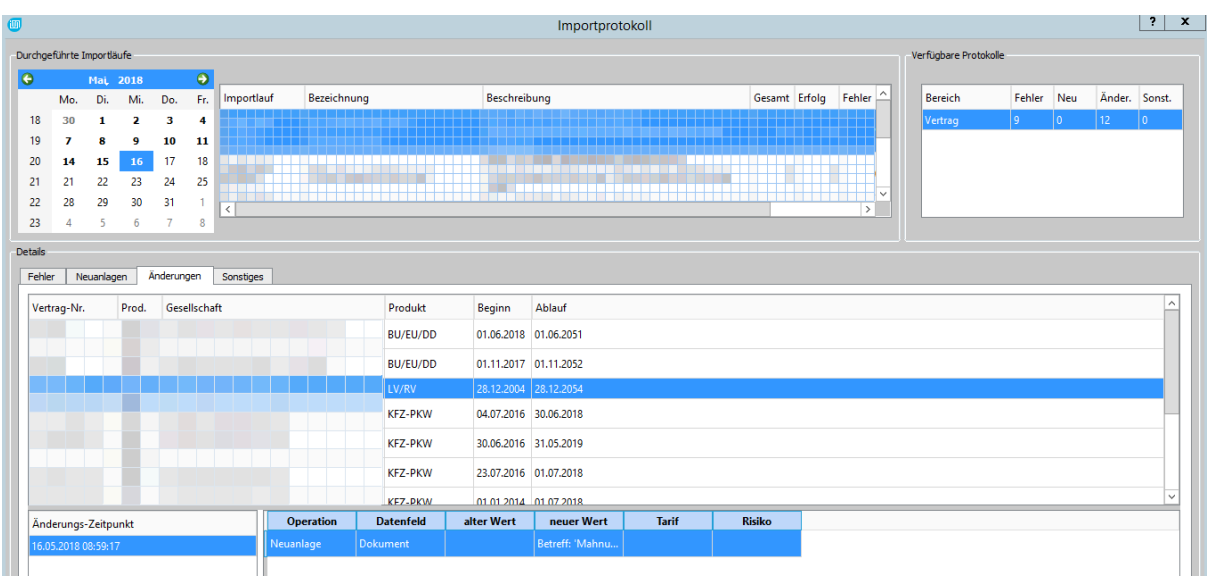

Wenn das System die Dokumente im IWM hinterlegt, prüft in dieser Zeit die PDF Ordnerüberwachung den Vorgang und verschiebt die hinterlegten Dokumente in die, zuvor deklarierten, Ordner.

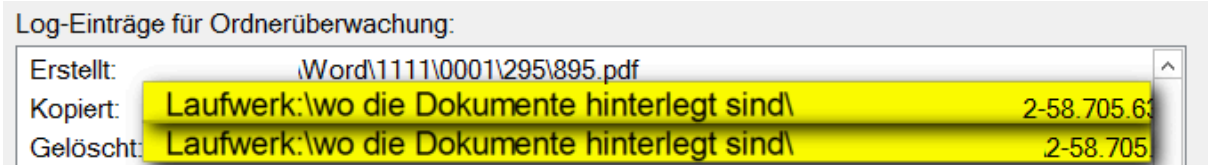

- 7. Diesen Vorgang wiederholen Sie jetzt für alle hinterlegten Schnittstellen
	- Dokumente über Kunde
	- Datenaktualisierung
- 8. Wenn der Punkt 7 abgeschlossen ist, befinden sich in dem Ordner nur noch Dokumente die das System nicht zuordnen konnte. Nur diese müssen per Hand nachgearbeitet werden.